Iridium Phonebook Tool Version H2PT0901 User Guide

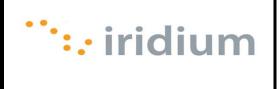

# **Iridium Satellite Phonebook Tool Version H2PT0901 User Guide v3.2**

May 6, 2013
Iridium Subscriber Equipment Firmware Engineering

## **Table of Contents**

| 1                                     | PURPOSE |                                           | 3  |
|---------------------------------------|---------|-------------------------------------------|----|
|                                       | 1.1     | SUPPORTED COMBINATIONS                    |    |
|                                       | 1.2     | Notes                                     | 3  |
| 2                                     | RI      | EQUIREMENTS                               | 4  |
| 3                                     | IN      | NSTALLATION                               | 4  |
| 4                                     |         | ETUP                                      |    |
| 5                                     |         | RIDIUM PHONEBOOK TOOL OVERVIEW            |    |
| ,                                     |         |                                           |    |
| 6                                     | US      | SE CASE INSTRUCTIONS                      | 9  |
| 7 IRIDIUM PHONEBOOK TOOL INSTRUCTIONS |         |                                           |    |
|                                       | 7.1     | HANDSET TO .CSV FILE                      | 10 |
|                                       | 7.2     | FROM .CSV FILE TO MY PHONEBOOK            | 11 |
|                                       | 7.3     | FROM .CSV FILE TO SIM PHONEBOOK           | 11 |
|                                       | 7.4     | FROM .CSV FILE TO FIXED DIALING PHONEBOOK |    |
|                                       | 7.5     | FROM FIXED DIALING PHONEBOOK TO .CSV FILE |    |
| 8                                     | TF      | ROUBLESHOOTING                            | 14 |
|                                       | 8.1     | Known Issue(s)                            | 15 |

## 1 Purpose

This tool is intended to give users the ability to copy 9505A or 9555 handset Phone Book information as follows:

- From a 9505A or 9555 handset to a .csv file
- From a .csv file to 9505A or 9555 handset

## 1.1 Supported combinations

The following combinations are supported by Iridium PhoneBook Tool:

| • | Handset My Phonebook            | $\rightarrow$ | <file>.csv</file>               |
|---|---------------------------------|---------------|---------------------------------|
| • | Handset SIM Phonebook           | $\rightarrow$ | <file>.csv</file>               |
| • | Handset Fixed Dialing Phonebook | $\rightarrow$ | <file>.csv</file>               |
| • | <file>.csv</file>               | $\rightarrow$ | Handset My Phonebook            |
| • | <file>.csv</file>               | $\rightarrow$ | Handset SIM Phonebook           |
| • | <file>.csv</file>               | $\rightarrow$ | Handset Fixed Dialing Phonebook |

#### 1.2 Notes

Iridium Phonebook Tool only copies to or from a .csv-format file. It does not copy directly from the handset to the SIM or from the SIM directly to the handset.

Only the 9555 handset's My Phonebook supports multiple numbers and an email address. The 9505A handset's My Phonebook, and both handset's SIM Phonebook and Fixed Dialing Phonebook support only one number per entry, and no email address.

The Fixed Dialing phonebook supports no more than 40 entries. The phone must be unlocked, names can be no more than 16 characters and numbers no more than 20 digits, and fixed dialing must have been previously enabled, and the phone power cycled before being attached to the cable.

When reading from, or writing to a 9505A handset, connect the handset to the data adapter and power the phone on. In many cases with a full SIM, it is recommended that as many as 3 minutes be allowed to elapse before launching the Phonebook tool, (to allow the SIM to fully load into the handset memory), then proceed normally.

The phonebook tool will only work with a plain text .csv file. The Phonebook tool requires that an input text-only .csv file of exactly the format output by the Phonebook tool. If the .csv file must be manually viewed or edited, use of Excel is discouraged and it is strongly recommended that Notepad be used, (or some other plain text editor), so as to avoid the possibility of any format changes being applied if the file is saved. It is further strongly recommended that the file not be edited in any way and saved after it is produced by the

Phonebook Tool. Any changes, some very subtle, can potentially render the file incompatible with the Phonebook Tool. **Attempting to load an incompatible file may result in the loss of any exisiting phone book entries stored in the selected phonebook.** 

This software tool will only work with the 9505 and the 9555 and will not work with LBTs.

## 2 Requirements

- 1. PC running the following **32 bit** versions of Microsoft Windows (64 bit not supported):
  - XP/SP2,
  - XP/SP3 or
  - Vista (note more pop-up warnings will appear when using Vista)
- 2. Download and install the Microsoft Visual C++ 2005 free redistributable package: <a href="http://www.microsoft.com/downloads/details.aspx?familyid=200B2FD9-AE1A-4A14-984D-389C36F85647&displaylang=en">http://www.microsoft.com/downloads/details.aspx?familyid=200B2FD9-AE1A-4A14-984D-389C36F85647&displaylang=en</a>
- 3. Iridium 9555 or 9505A Satellite phone
- 4. For use with 9555
  - a. 9555 firmware of HT09002 or later
  - b. PC has available USB port
  - c. Standard to Mini-USB Connector
  - d. PC has VCOMPORT USB driver installed, per release notes from any 9555 firmware release since HT09002.
- 5. For use with 9505A
  - a. 9505A firmware of IS09002 or later. (*Though only IS09002 is officially supported, it is likely earlier releases will also work.*)
  - b. PC has available DB9 serial port
  - c. Iridium 9505A Data Adapter Kit with DB9 to DB9 serial cable and data adapter connector.

## 3 Installation

- 1) If you have not used the PC for data connections using the Iridium 9555 handset before, ensure that the drivers for the 9555 are installed. These drivers can be obtained from the 9555 data CD, or from any 9555 firmware release package on the Iridium Extranet. Once the 9555 is connected to the PC via the USB cable, Windows will pop up the "Found New Hardware" wizard to guide you through installing the drivers per the following steps. If the drivers have already been successfully installed, proceed to step 3, otherwise continue below:
  - On some PCs the wizard will ask "Can Windows connect to Windows Update to search for software?" select "No, not this time." then press the Next button.
  - The wizard will say that it will help you install software for the Iridium 9555 Handset USB serial port, and ask you what you want to do; select "Install from a list or specific location" and press the Next button.
  - "Search for the best drivers in these locations" will appear, uncheck the "Search removable media" option and check the "Include this location in the search"

- option.
- Use the browse button to select the VCOMPORT directory within the release folder where you unpacked the archive onto your PC (e.g. C:\Iridium\HT09014\tools\windows\_usb\VCOMPORT). Press Next. The wizard will search for the driver.
- The wizard will show you a "Hardware Installation" window warning you that "The software you are installing for this hardware: Iridium 9555 Handset USB Serial Port has not passed Windows Logo testing", select the Continue Anyway button.
- The wizard will automatically find and install the driver for the Iridium 9555
  handset and show "Completing the Found New Hardware Wizard", "The wizard
  has finished installing the software for: Iridium 9555 Handset USB Serial Port". Press
  the Finish button.
- 2) To install the Iridium Phonebook Tool software from the .zip file provided on the Iridium Extranets, follow these instructions:
  - Identify a place to save the tool. (perhaps "C:\Iridium\")
  - Right-click on the .zip file and choose Extract All...
  - Click Next
  - Select (or create) the place in which to extract the files.

## 4 Setup

- 1) Attach the appropriate data cable to your computer via the appropriate port.
- 2) Locate a handset with phonebook entries in it, and power it on.
- 3) Attach the handset to the data cable already attached to your computer.
- 4) Double-click the Iridium Phonebook Tool icon, and the application will launch.
- 5) The welcome screen opens, click Next>.
- 6) The next screen will prompt you to connect the phone, but you already have, so click Next>.
- 7) You should see your phone listed in the listbox. (If not, see section 8 Troubleshooting under 9505A or 9555 isn't recognized.
- 8) Select the phone by clicking on it in the list, and click Next>.
- 9) Leave the radio button defaulted to the handset, and click Next>.
- 10) Select the Handset phonebook radio button, and click Next>.
- 11) Click Browse... (the Save As... window will open)
- 12) Navigate to the folder where you have saved the Phonebook tool, create a new folder for keeping the .csv files and then name this file 'Phone.csv' and click Save, and the Save As window will close, then Click Next>.
- 13) The Edit Phonebook window will appear, it should contain the entries found in the phonebook.
- 14) Verify the entries are correct. (at this point, if they appear, it is unlikely they will contain inaccuracies)

- 15) Click Next>, and the Ready to Copy window will appear.
- 16) Click Next>, and the file will be created, Click Finish.

You have now verified the setup works and are ready to begin.

## 5 Iridium Phonebook Tool Overview

After the Iridium Phonebook Tool is extracted from the zip file, the following icon will appear in the specified destination folder.

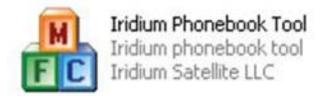

After clicking and launching the Iridium Phonebook Tool icon, a series of welcome and instruction screens will appear prompting you to connect a handset to your PC via the appropriate data cable. The next screen will give you the option to copy from a phone or a .csv file. If you copy from the .csv file, you will need to click the "Browse" button and select the source .csv file before clicking next as illustrated below.

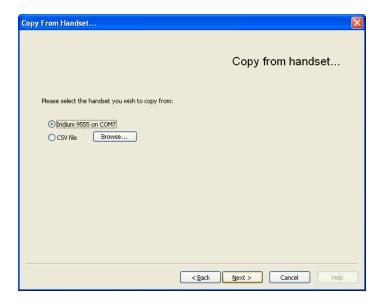

If you decide to copy from the handset (ex. Iridium 9555 on COM7) the software will provide the option to copy from the fixed dialing phonebook, SIM phonebook, or handset phonebook as pictured below.

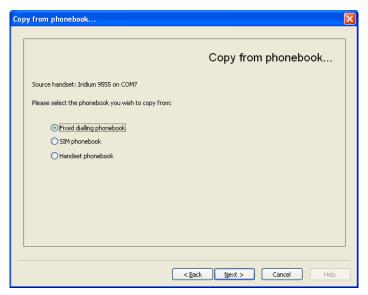

If you are copying from one of the three phonebooks, you will only be provided the option to copy the selected phonebook to a .csv file that will be saved on your PC for later use. It is important that you click the "Browse" button and specify where the file should be saved prior to clicking "Next" when you copying a phonebook to a .csv file as illustrated below.

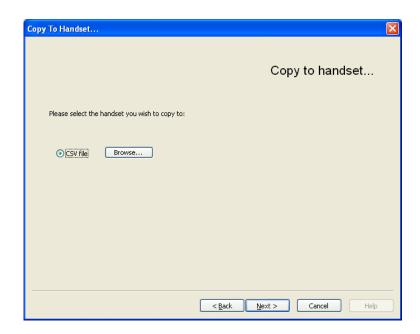

If you are copying a .csv file to a phone, you will be provided the option to copy the .csv file to the phone's fixed dialing phonebook, SIM phonebook, or My Phonebook (the internally stored phonebook) as pictured below.

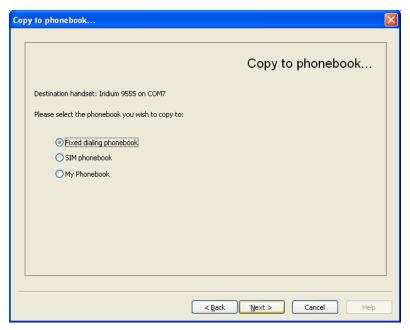

Once the selections have been made indicating where the phonebook will be copied from and where the phonebook will be copied to, you will then be provided with an opportunity to edit the phonebook and also add new entries before transferring the phonebook to a phone or a .csv file as illustrated below.

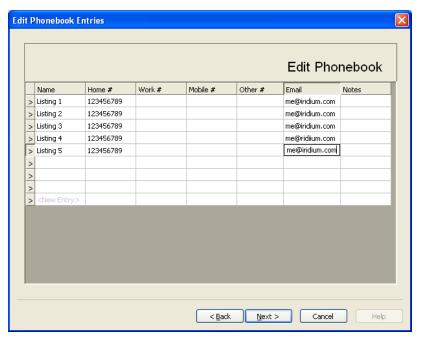

After editing and adding new entries, the final steps of the software reconfirm the source of the original file and destination of the updated file prior to copying the file to the final destination. After confirming your selections, you will then be prompted to copy the phonebook to your specified destination (.csv file or Phone). Then the process is complete and you can repeat these steps based on your needs.

#### **6** Use Case Instructions

To complete the use cases referenced in the Marketing Bulletin Overview section, follow the Iridium Phonebook Tool instructions outlined in the Section 7 to complete the following use cases:

- 1. To transfer existing Phonebook entries from a 9505A to a 9555 for upgrades:
  - Follow steps in section 7.1 "From Handset to .csv File"
  - Follow steps in section 7.2 "From .csv to My Phonebook" or section 7.3 "From .csv to SIM Phonebook"
- 2. To create a master Phonebook list for a large orders and transfer to multiple phones , follow these steps:
  - Follow steps in section 7.1 "From Handset to .csv File"
  - Follow steps in section 7.2 "From .csv to My Phonebook" and select ".csv file" as the handset you wish to copy from and then ".csv file" as the handset you wish to copy to. Then edit or make additions to file before transferring the updated .csv file to PC in order to create a master Phonebook list.
  - Follow steps in section 7.2 "From .csv to My Phonebook" to program each Phonebook with the master Phonebook list.
- 3. To create a Fixed Dialing list for a 9555, follow the steps:
  - Follow steps in section 7.1 "From Handset to .csv File" and select "From Iridium 9555", then "From Fixed Dialing Phonebook", and then to ".csv File" (you will need to click "Browse" and name the file"). Entries for Fixed Dialing Phonebook may only use only one name, one number, and no more than 40 total entries.
  - Follow steps in section 7.4 "From .csv file to Fixed Dialing Phonebook".
  - Once completed, the 9555 phone will need to be configured for Fixed Dialing by selecting the main Menu, navigating to "Setup", then "Fixed Dialing,", and changing the setting from "Disabled" to "Enabled" and then entering the SIM PIN 2 when prompted (2222 is default).
- 4. To store Phonebook files on a PC for back-up, follow these steps:
  - Follow steps in section 7.1 "From Handset to .csv File"

- 5. To export Phonebook entries to SIM Phonebook, follow these steps:
  - Follow steps in section 7.1 "From Handset to .csv File" and select Iridium 9555 as the source to copy from, then copy from the Handset Phonebook, copy to .csv file (click Browse and name file). In the "Edit Phonebook" section you will need to adjust entries so there is only one number entry per name in the "Home #" position since the SIM Phonebook will only accept one number per entry.
  - Follow steps in section 7.3 "From .csv file to SIM Phonebook"

## 7 Iridium Phonebook Tool Instructions

#### 7.1 Handset to .csv file

This section explains how to copy from a phonebook from the handset in order to create a .csv file.

- 1. Power-on handset
- 2. Connect cable to computer
- 3. Connect cable to handset
- 4. Launch Phonebook tool
- 5. Click 'Next >'
- 6. Click 'Next >'
- 7. Select your handset from the list (click with mouse to highlight)
- 8. Click 'Next >'
- 9. Select the desired phonebook you wish to copy from
- 10. Click 'Next >
- 11. Click Browse
- 12. Browse to the area you will save your .csv file
- 13. Enter "Phonebook.csv" as the name (or create a different name if desired)
- 14. Click Save
- 15. Click 'Next >'
- 16. Visually verify the entries are correct, edit or add new entries if desired
- 17. Click 'Next >'
- 18. Click 'Next >'
- 19. Entries have been copied.
- 20. Select Finish
- 21. Application closes
- 22. Power off handset
- 23. Power on handset
- 24. On your PC, browse to the saved Phonebook.csv file (or your named .csv file)
- 25. Right-click on the file and select Open With...
- 26. Select Notepad
- 27. Visually verify the entries from the handset in Notepad
- 28. Close the file

## 7.2 From .csv file to My Phonebook

This section explains how to copy from a previously saved file to My Phonebook.

(**Note:** if the file has multiple phone numbers, only the first entry will be loaded on a 9505A series handset)

- 1. Power-on handset
- 2. Connect cable to computer
- 3. Connect cable to handset
- 4. Launch Phonebook tool
- Click 'Next >'
- 6. Click 'Next >'
- 7. Select your handset from the list (click with mouse to highlight)
- 8. Select CSV file
- 9. Click Browse
- 10. Browse to your saved .csv file
- 11. Select your saved .csv file
- 12. Click Open
- 13. Click 'Next >'
- 14. Click 'Next >'
- 15. Select My Phonebook
- 16. Click 'Next >'
- 17. Visually verify the entries
- 18. Edit or add new entries to phonebook as needed
- 19. Click 'Next >'
- 20. Click 'Next >'
- 21. Entries have been copied.
- 22. Please reboot the handset to complete the process.
- 23. Select Finish
- 24. Application closes
- 25. Power off handset
- 26. Power on handset
- 27. Click the Menu option on the handset
- 28. Click the Select option on the handset
- 29. Visually verify phonebook entries

#### 7.3 From .csv file to SIM Phonebook

This section explains how to copy from a previously saved .csv file to the SIM Phonebook.

- 1. Power-on handset
- 2. Connect cable to computer
- 3. Connect cable to handset
- 4. Launch Phonebook tool

- 5. Click 'Next >'
- 6. Click 'Next >'
- 7. Select your handset from the list (click with mouse to highlight phone)
- 8. Click 'Next >'
- 9. Select CSV file
- 10. Click Browse
- 11. Browse to your saved .csv file
- 12. Select your saved .csv file
- 13. Click Open
- 14. Click 'Next >'
- 15. Click 'Next >' to select handset
- 16. Radio button selected
- 17. Select SIM Phonebook
- 18. Click 'Next >'
- 19. Visually verify the entries match the .csv and ensure only one number per entry
- 20. Edit or add new entries if needed
- 21. Click 'Next >'
- 22. Click OK when the Iridium Phonebook Tool pop-up window appears
- 23. Click 'Next >'
- 24. Entries are copied
- 25. Select Finish
- 26. Application closes
- 27. Power off handset
- 28. Power on handset
- 29. Click the Menu option on the handset
- 30. Scroll down to "SIM Phonebook"
- 31. Click the Select option on the handset
- 32. The SIM Phonebook is displayed
- 33. Visually verify entries after copy process

#### 7.4 From .csv file to Fixed Dialing Phonebook

This section explains how to copy from a previously saved file to the Fixed Dialing phonebook.

- 1. Power-on handset
- 2. Connect cable to computer
- 3. Connect cable to handset
- 4. Launch Phonebook tool
- 5. Click 'Next >'
- 6. Click 'Next >'
- 7. Select your handset from the list (click with mouse to highlight phone)
- 8. Click 'Next >'

- 9. Select CSV file
- 10. Click Browse
- 11. Browse to your saved .csv file
- 12. Select your saved .csv file
- 13. Click Open
- 14. Click 'Next >'
- 15. Click 'Next>' to indicate that .csv file will be copied to handset
- 16. Select Fixed Dialing Phonebook
- 17. Click 'Next >'
- 18. Visually verify the entries match the .csv
- 19. Edit Phonebook or add entries ensuring no more than 40 entries, that names are no longer than 16 characters, and numbers have no more than 20 digits (refer to section 1.2 notes).
- 20. Click 'Next >'
- 21. Click OK when Iridium Phonebook Tool pop-up window appears
- 22. Click 'Next >'
- 23. Requests SIM PIN 2
- 24. Enter SIM PIN 2 (Default is 2222)
- 25. Click OK
- 26. Entries are copied.
- 27. Select Finish
- 28. Application closes
- 29. Power off handset
- 30. Power on handset
- 31. Click the Menu option on the handset.
- 32. Scroll down to the Fixed Dialing Phonebook and click the select option
- 33. Visually verify entries in Fixed Dialing phonebook after copy process

## 7.5 From Fixed Dialing phonebook to .csv file

This section explains how to copy from the Fixed Dialing phonebook to a .csv file.

- 1. Power-on handset
- 2. Connect cable to computer
- 3. Connect cable to handset
- 4. Launch Phonebook tool
- 4. Click 'Next >'
- 5. Click 'Next >'
- Select your handset from the list (click with mouse to highlight)
- 7. Click 'Next >'
- 8. Select the Fixed Dialing phonebook
- 9. Click 'Next >
- 10. Click Browse

- 11. Browse to the area you will save your .csv file
- 12. Enter "Phonebook.csv" as the name (or create a different name if desired)
- 13. Click Save
- 14. Click 'Next >'
- 15. Edit Phonebook or add entries ensuring no more than 40 entries, that names are no longer than 16 characters, and numbers have no more than 20 digits (refer to section 1.2 notes).
- 16. Click 'Next >'
- 17. Click 'Next >'
- 18. Entries have been copied.
- 19. Select Finish
- 20. Application closes
- 21. Power off handset
- 22. Power on handset
- 23. On your PC, browse to the saved Phonebook.csv file (or your named .csv file)
- 24. Right-click on the file and select Open With...
- 25. Select Notepad
- 26. Visually verify the entries from the handset in Notepad
- 27. Close the file

## 8 Troubleshooting

## • 9505A or 9555 isn't recognized

Unplug and reconnect the phone with the appropriate data cable, click the <Back button, then click Next> again to return to the "the following handsets were found" screen. Your phone should now be listed, if not, power cycle the handset and launch the Iridium Phonebook Tool again and follow the appropriate step-by-step instructions.

### 9555 isn't recognized

Try reinstalling the USB drivers for the phone by following the steps outlined in section 3 for Installation. If problems still occur, follow these steps:

- 1. Restart the computer
- 2. Reinstall the drivers with the instructions in section 3 for Installation
- 3. Power cycle the handset
- 4. Re-launch the Iridium Phonebook Tool and attempt the appropriate step-bystep instructions included in this user guide.

#### 9505A gives a 'Unknown error'

Ensure that 3 minutes has elapsed after power-up to ensure that the SIM Phonebook has properly loaded into the phone's memory.

## 8.1 Known Issue(s)

- Repeatedly importing csv's into the 9505A has been reported to cause multiple entries in the phone's My Phone Numbers area.
- Phonebook tool v2 will only import up to 219 characters in one row
- Intermittent problems getting the Phonebook tool to recognize the handset.
- Deleting multiple phonebook entries sometimes causes the Iridium Phonebook Tool application to freeze and reboot.